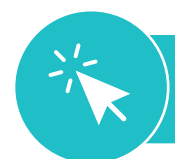

## **HOW TO Access** *i-Ready* **on an iPad® using Clever® Single Sign-On**

This document outlines how students can log in to *i-Ready* when their district utilizes Clever for single sign-on.

**Note from SSD:** Safari should be set as the default browser on the iPad in order to access i-Ready

- 1. Download the *i-Ready Connect for Students* application from the App Store®. Close the i-Ready App.
- 2. Download the **Clever** application from the App Store, and open the application on your iPad.
- 3. Clever may ask you to **search** for your school\*, —*OR—*

## **your school/district name will automatically appear**.

4. On the following page, you will have the option to log in using a **standard username and password**, —*OR—*

with a **Clever badge**, if applicable.

- If using a username and password, select **Log in with Google** and enter your username and password.
- If using a Clever Badge, you will be prompted to scan the badge via your iPad's camera.
- 5. Once you are logged in to the portal, click the *i-Ready* icon.
- 6. *Not pictured:* You may see the message, "Open this page in 'i-Ready'?" Click **Open**. The *i-Ready Connect for Students* application will open and your students should be able to use *i-Ready*.

## **\*School Names: 5**

- Springfield Literacy Center
- Sabold Elementary School
- Scenic Hills Elementary School

iPad® and App Store® are registered trademarks of Apple, Inc. Clever® is a registered trademark of Clever, Inc.

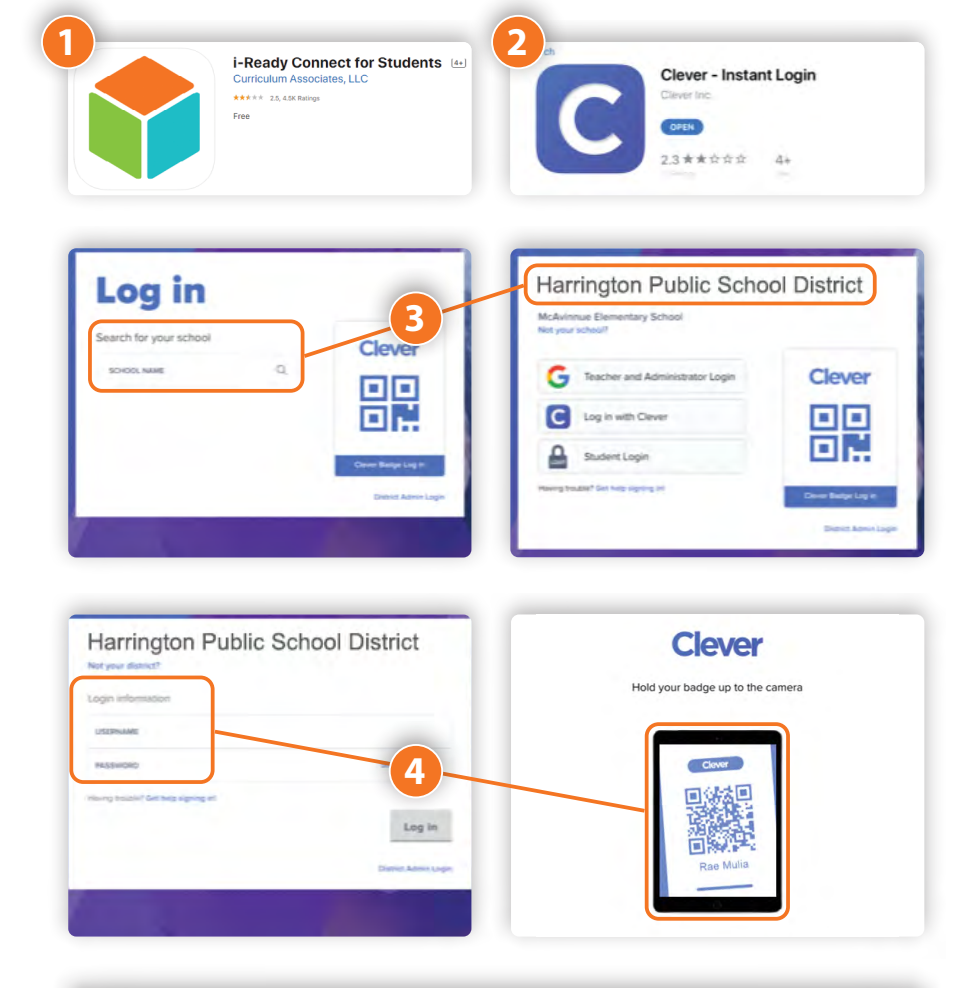

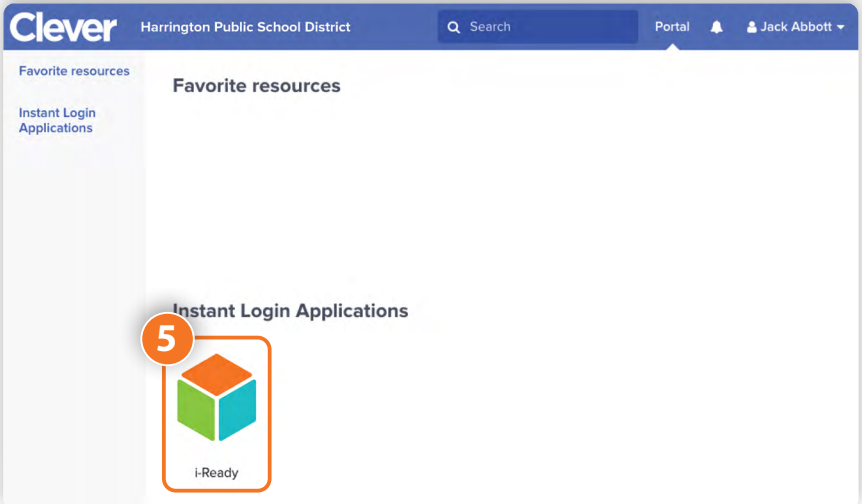